## 福建省劳动监测预警和智慧就业 大数据平台 网上书面审查系统

# **操** 的复数人名英格兰人姓氏拉斯特的变体 にんじょう たいじょう かんじょう かいしゃく かいしゃ かいしゃ かいしゃ かいしゅう しゅうしゅう かいしゅう しゅうしょく しゅうしゃ 手 しんしゃ しんしゃく かんしゃく しんしゃく しんしゃく しゅうしゃ 册

福建顶点软件股份有限公司

2023 年 1 月

## 目录

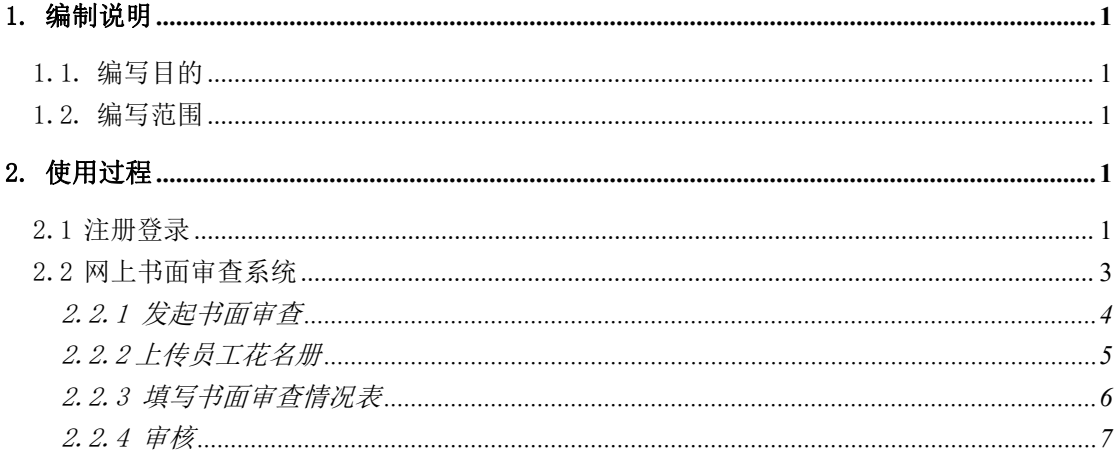

### <span id="page-2-0"></span>1. 编制说明

#### <span id="page-2-1"></span>1.1. 编写目的

本手册是为使用网上书面审查系统而编写,为企业用户使用本系统提供操作 指南。

#### <span id="page-2-2"></span>1.2. 编写范围

<span id="page-2-3"></span>本手册主要为用户对网上书面审查系统的详细操作说明。

## 2. 使用过程

#### <span id="page-2-4"></span>2.1 注册登录

【 操 作 指 引 】 打 开 浏 览 器 , 浏 览 器 地 址 栏 中 输 入 [http://220.160.52.229:8772/glpt/,进入福建省劳动监测预警平台,点击企业](http://220.160.52.229:8872/smqy/，进入实名制企业端界面。) 入口进入企业端即可登录注册。

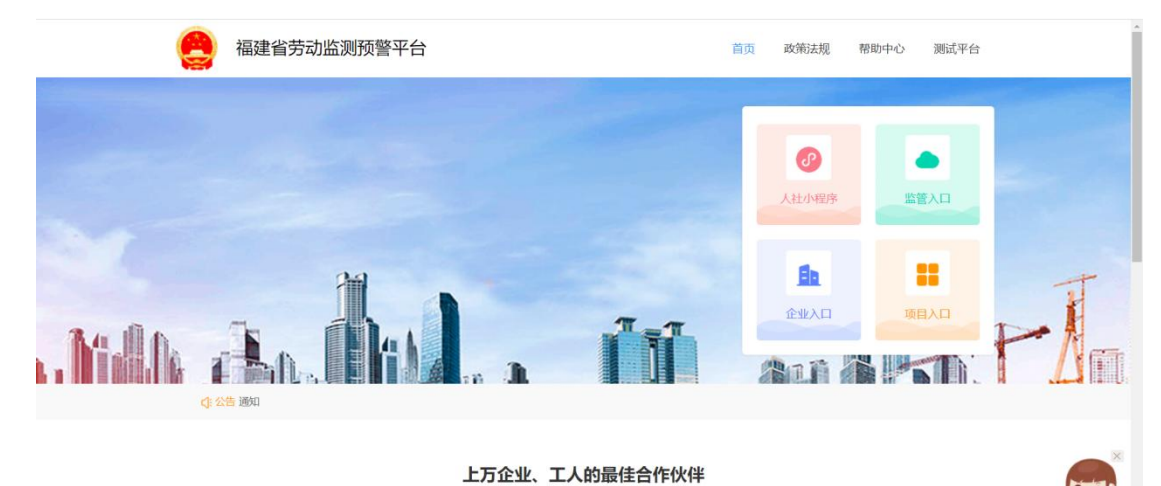

以服务好企业为基础,以政企合作推动行业变革为目标,以保障工人利益为核心,成为劳务实名制管理的最佳合作伙伴

*1*

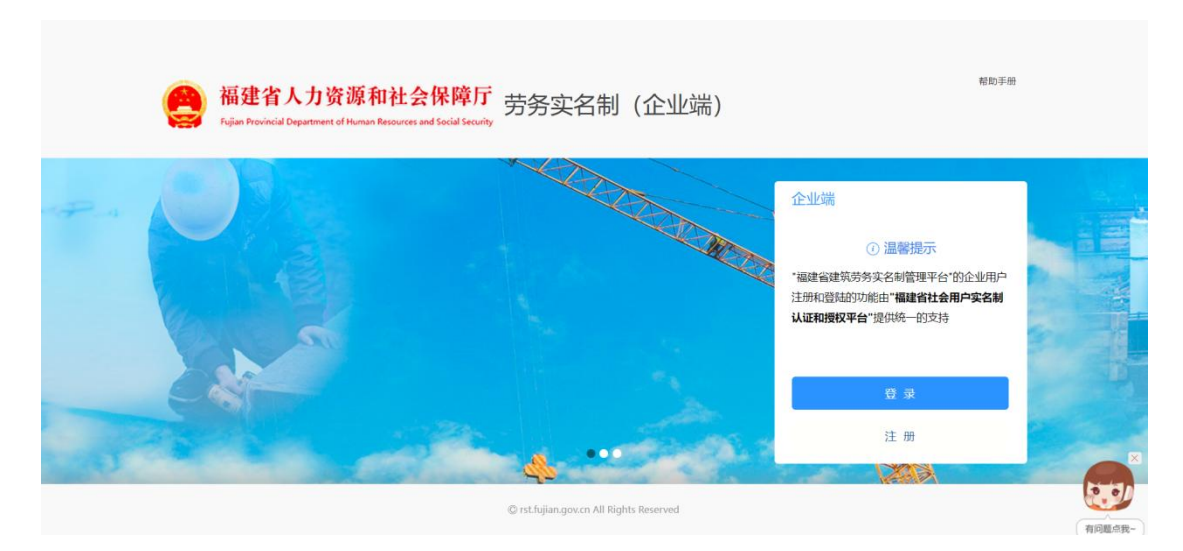

已注册的企业点击登录进入登陆页面,未注册过的企业点击注册进入注册页 面,选择法人注册进行注册。

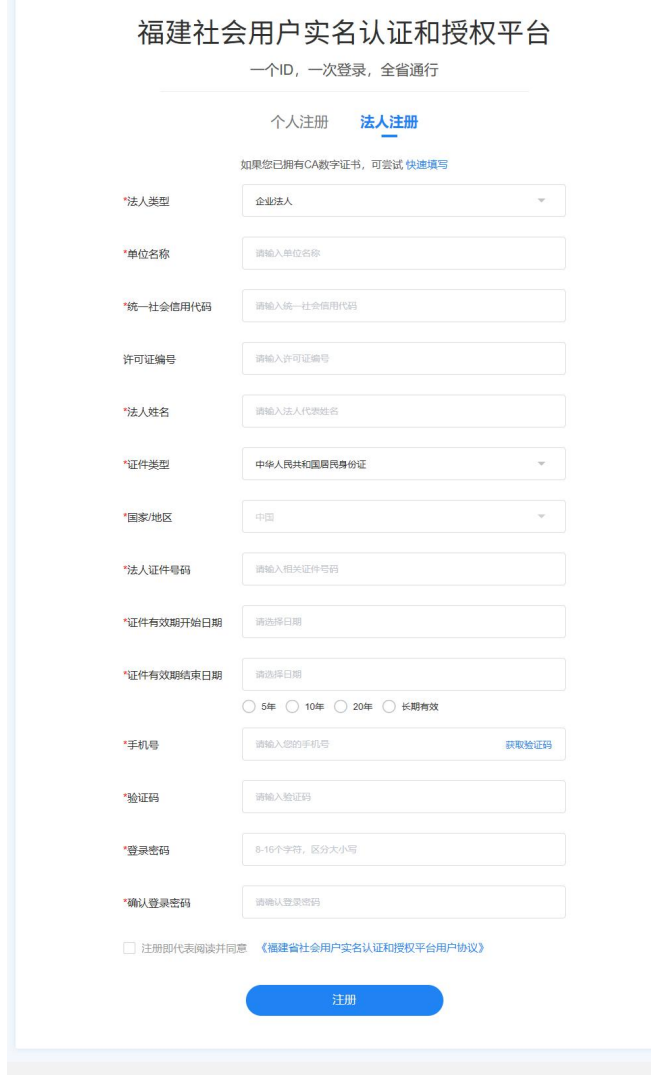

登录时,需以法人身份登录。

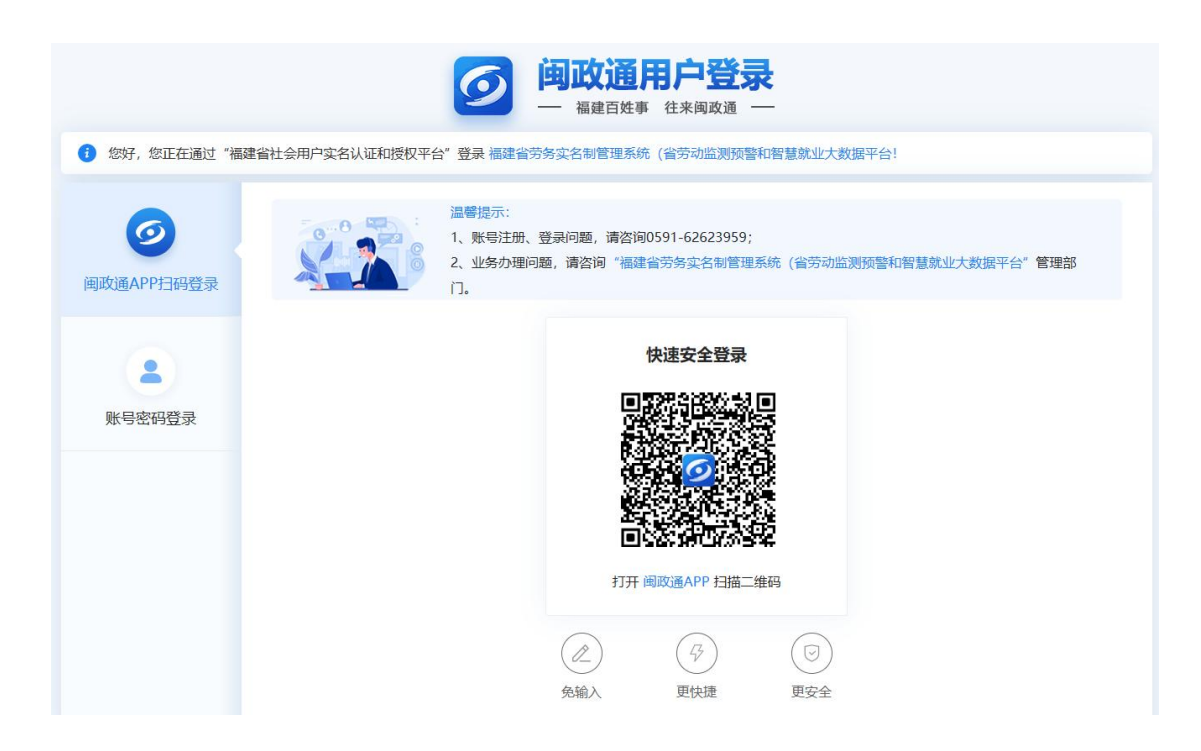

#### <span id="page-4-0"></span>2.2 网上书面审查系统

【功能说明】发起书面审查记录,完善企业基本信息,上传员工花名册,填 写书面审查情况表提交,完成书面审查的申报。

登陆后通过右上角的切换门户方案可切换至网上书面审查系统,门户主页展 示了网上书面审查系统的申报流程及申报记录。

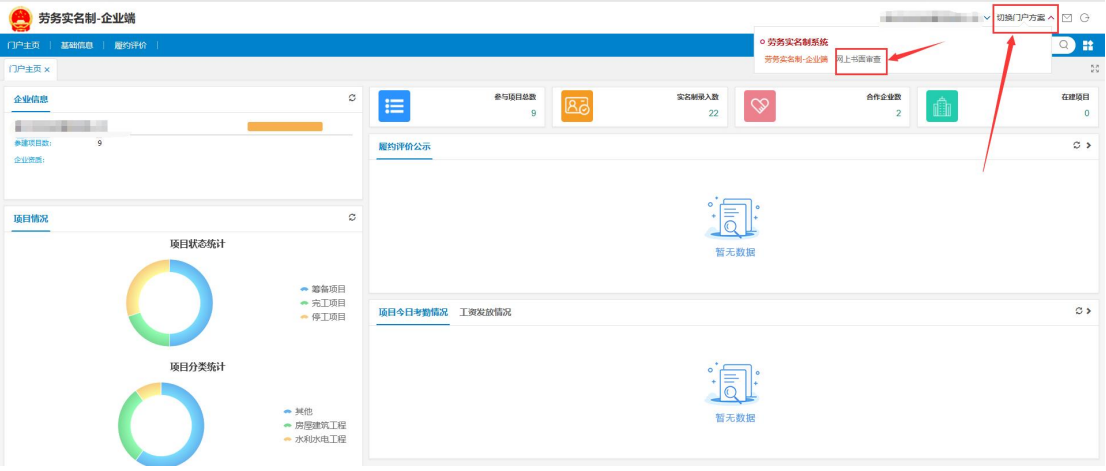

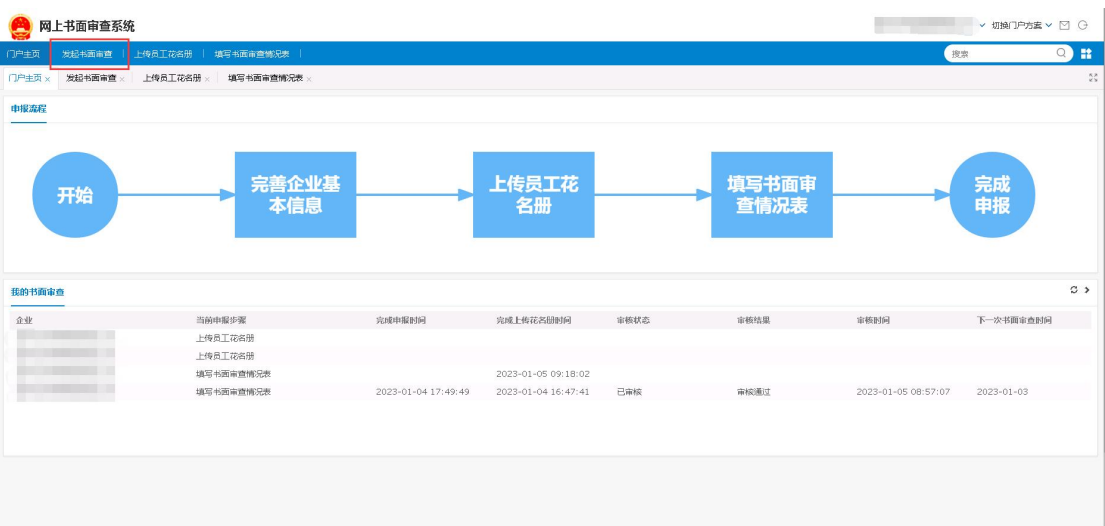

#### <span id="page-5-0"></span>2.2.1 发起书面审查

点击发起或修改书面审查按钮,补充完善企业基本信息,若此条信息审核状 态为已审核,则新增一条书面审查记录。

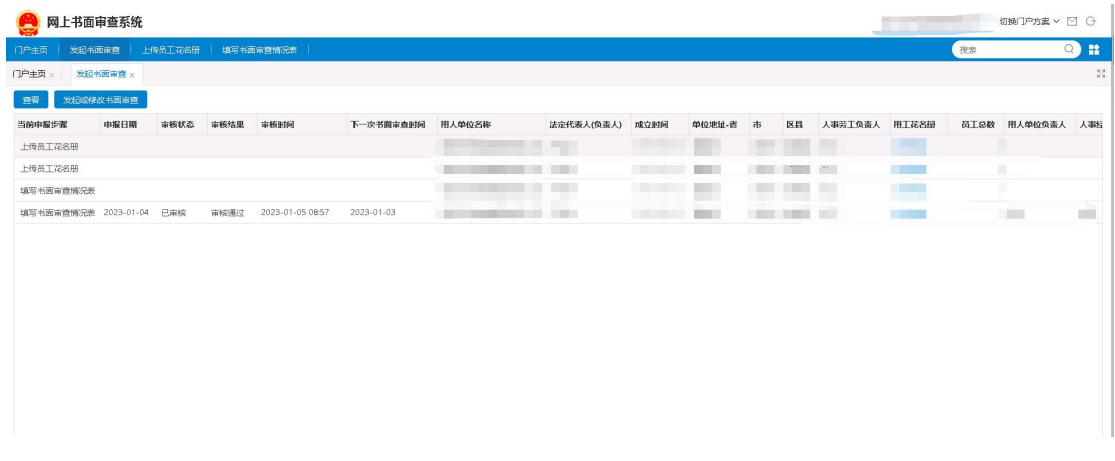

点击保存,可保存所填信息。

点击提交下一步,可提交至上传员工花名册。

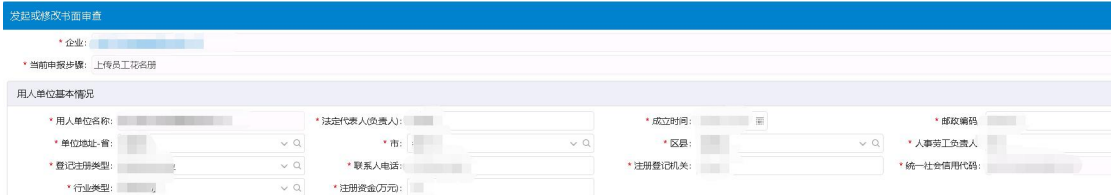

#### <span id="page-6-0"></span>2.2.2 上传员工花名册

点击上传员工花名册按钮,新增或修改公司员工花名册。若此条信息审核状 态为已审核,则无法新增或修改。

保存 提交下一步 关闭

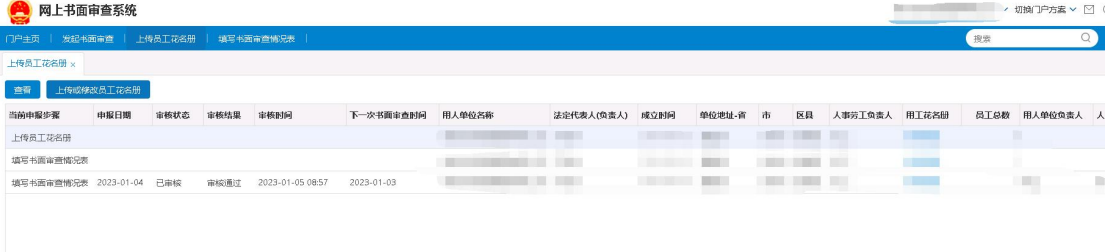

点击保存,可保存所填信息。

点击提交下一步,可提交至填写书面审查情况表。

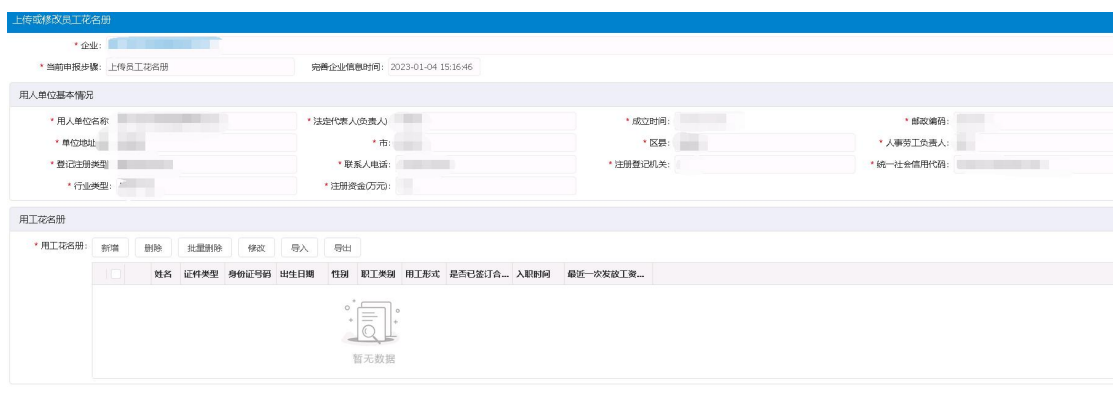

#### <span id="page-7-0"></span>2.2.3 填写书面审查情况表

点击填写书面审查情况表按钮,填写书面审查情况表信息。

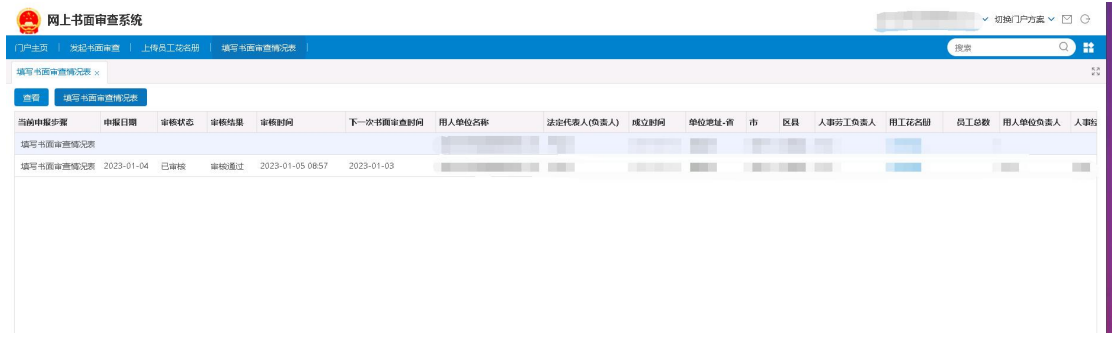

点击保存,可保存所填信息。

点击完成申报,可提交至福建省农民工工资支付监管平台,由经办进行审核。

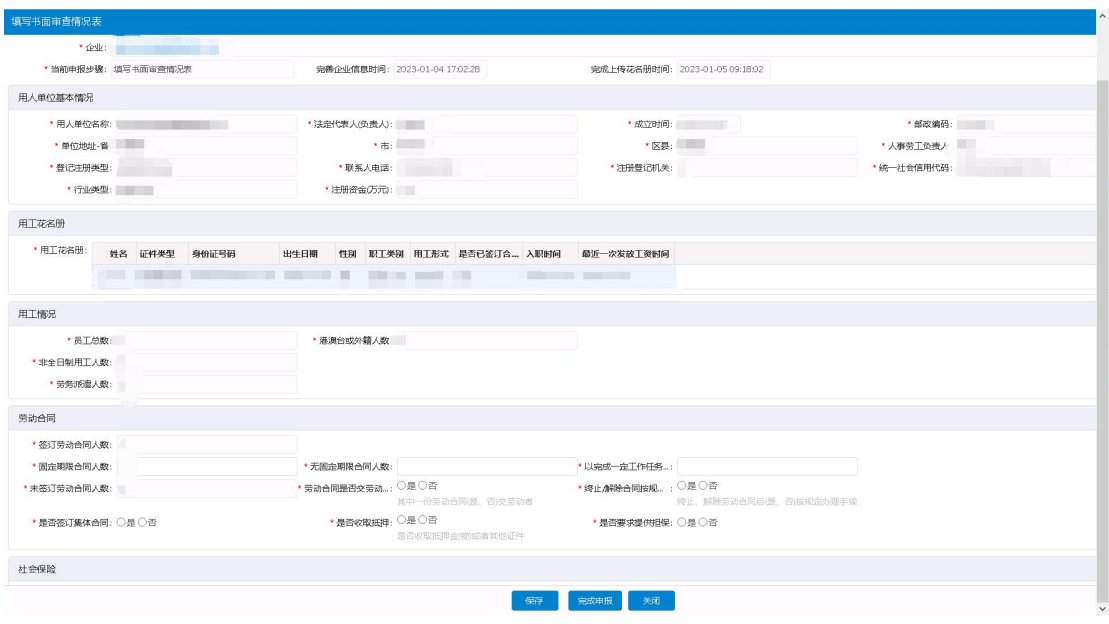

#### <span id="page-8-0"></span>2.2.4 审核

经办登陆http://220.160.52.229:8772/zfjg/,登陆后点击福建省农民工工 资支付监管平台。

| 2023年01月05日 星期<br>管理控制台<br>э      |                                                 |                                                                                                    |                                              |                                                                                                    |
|-----------------------------------|-------------------------------------------------|----------------------------------------------------------------------------------------------------|----------------------------------------------|----------------------------------------------------------------------------------------------------|
|                                   | 多本信息 推送管理 系统管理 项目核查 实名信息库 企业信息库 项目信息库 考勤信息      | <b>E</b>                                                                                                    |                                              | Q O A O THE Y E<br>搜索                                                                                                    |
| ◎ 快捷通道<br>$\leftarrow$<br>劳务实名制系统 | 基本信息 ×<br>企业名称:                                 | 企业注册地:<br>企业代码:<br>$\vee$ Q                                                                                                    | $\vee$ Q<br>面包<br>$\vee$ Q                   | 网上书面审查系统 测试平台<br>○ 在线核查系统                                                                                                    |
| □ 风险防控与指挥调度系统                     | 住課部 上传企业<br>新增企业<br>编辑                          | 修改数据上传状态<br>修改企业名称<br>导出                                                                                                    |                                              | 工程项目在线核。 工程项目在线核。<br>○ 劳务实名制系统                                                                                                    |
| 三 举报投诉联动处理系统<br>■用户画像管理系統         | 企业名称                                            | 统一社会信用代码                                                                                                    | 注册日期<br><b>THE CHAIN</b><br>- 1              | 福建省农民工工<br>转势实名-企业端 劳劳实名-项目端 劳务实名-政府<br><b>base</b><br>管理控制台                                                                                                    |
| 监察数据分析系统<br>电子台账系统                | TТ<br><b>STATISTICS</b><br><b>CONTRACTOR</b>    | <b>Contract Contract Contract Contract Contract Contract Contract Contract Contract Contract Contract Contract Contract Contract Contract Contract Contract Contract Contract Contract Contract Contract Contract Contract Contr</b> | <b>EXECUTIVE</b><br>195 <sub>0</sub>         | ○ 工资支付监控预警平台<br>工资支付监控预。                                                                                                    |
|                                   |                                                 | <b>STATISTICS</b>                                                                                                    | <b>Contract Contract</b><br><b>STATISTIC</b> | The product states<br>art ran art<br><b>The Common Common</b><br><b>The Contract of Contract of the Contract of Contract of the Contract of The Contract of The Contract of The Co</b> |
|                                   | <b>HOLL</b><br><b>Contract Contract</b><br>2898 | <b>COLLEGE DIRECT</b><br><b>Contract Contract Contract</b><br><b>The Committee of the Committee</b>                                                                                                    | UDDA on a<br>$1.11 - 10.$<br><b>CALCULAR</b> | <b>Contract</b><br><b>CONTRACTOR</b><br><b>CONTRACTOR</b><br><b>THE</b>                                                                                                    |
|                                   | <b>CONTRACTOR</b>                               | and the state of the state<br><b>THE REAL PROPERTY</b>                                                                                                    | <b>HARRY COMPANY</b><br>$^{+0.5}_{-0.1}$     | $\overline{\phantom{a}}$<br><b>CONTRACTOR</b>                                                                                                    |
|                                   | <b>CONTRACTOR</b><br>TΕ                         |                                                                                                    | $-401 - 01$<br>a shekara                     | <b>COMPANY</b><br>手工<br><b>DE</b>                                                                                                    |
|                                   |                                                 |                                                                                                    | $-01$<br>$\sim$ $\sim$                       |                                                                                                    |
|                                   | 原门往界安定系列内容公司                                    |                                                                                                    | <b>Contract Contract</b>                     | 語:                                                                                                    |

点击网上书面审查模块进入系统。

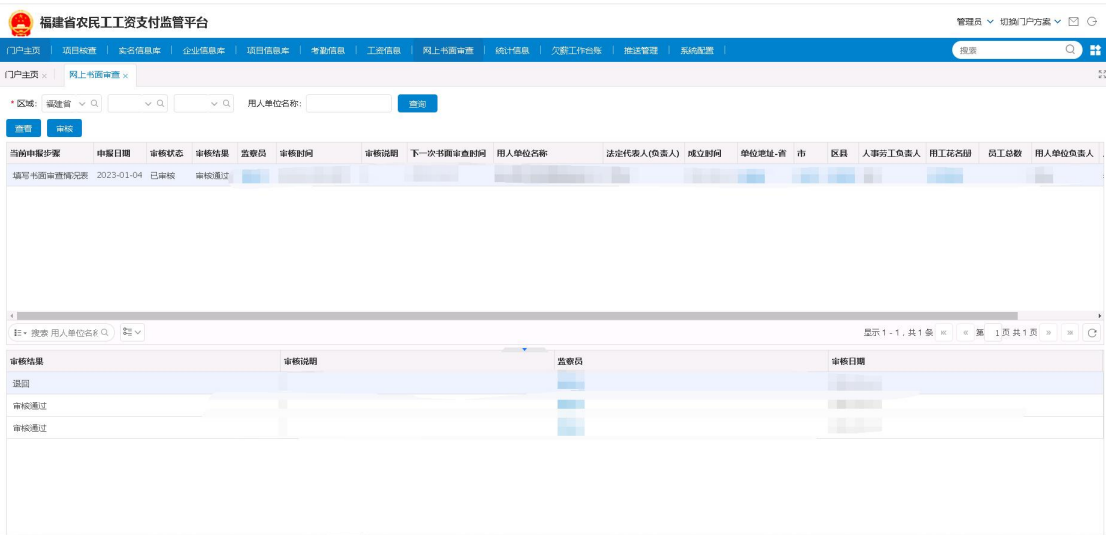

点击审核按钮,经办对书面审查情况表进行审核,可选择审核通过、审核不 通过、退回选项。

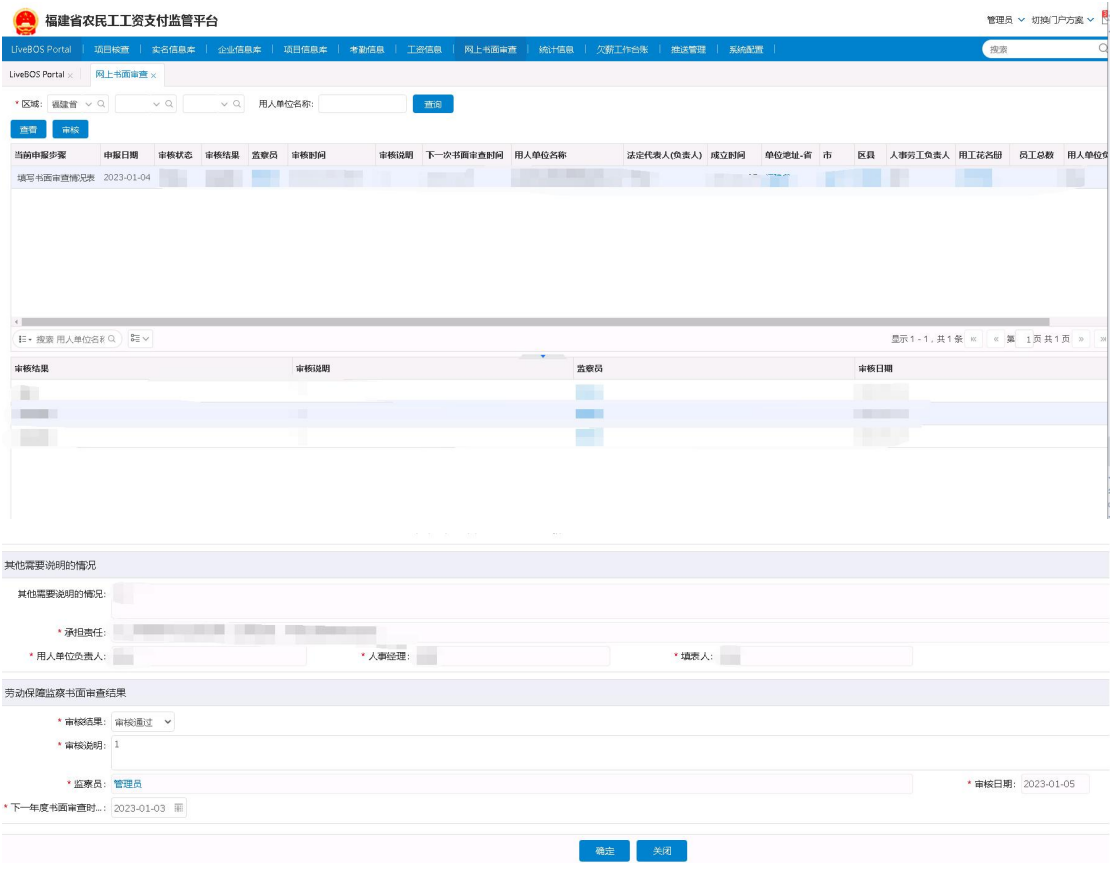

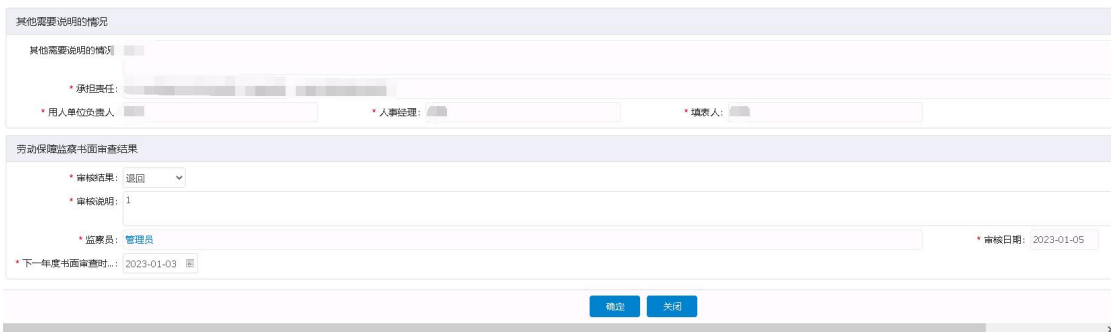